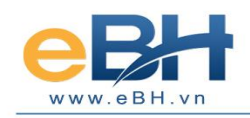

# **eBH-Sign Chương trình duyệt ký**

## **I. eBH-Sign là gì?**

Thông thường người khai bảo hiểm cũng đồng thời là người cầm chữ ký số (CKS), người này có thể vừa lập biểu mẫu vừa gửi các bộ hồ sơ đó lên BHXH. Nhưng trong trường hợp CKS của doanh nghiệp (DN) được sử dụng cho nhiều mục đích khác nhau hay đơn giản sếp bạn mới là người trực tiếp cầm CKS làm cho người khai không có cách nào gửi bộ hồ sơ đã lập lên cơ quan BHXH. Lúc này, **eBH-Sign** sẽ là phương án tốt nhất để giải quyết các vấn đề trên.

### **II. Cách thức hoạt động**

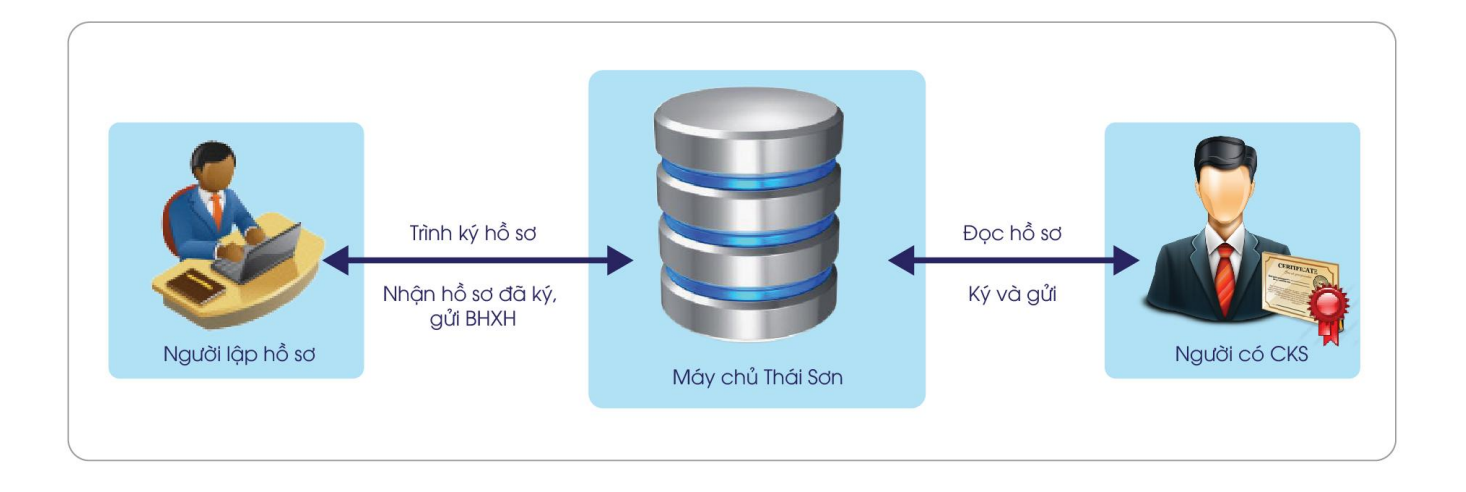

#### **III. Lợi ích khi sử dụng**

- Rút ngắn thời gian chờ đợi để có được thiết bị CKS.
- Chủ động thời điểm hoàn thành công việc và báo cáo.
- Có thể tiến hành kiểm tra lại nhiều lần trước khi gửi đi (tránh sai sót).
- Không giới hạn khoảng cách, chỉ cần có đường truyền internet.

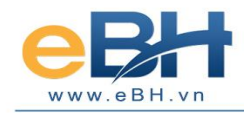

# **IV. Các bước tiến hành**

Để nộp hồ sơ qua tính năng trình ký , ta cần thực hiện các bước sau đây:

**Đối với người làm hồ sơ:**

Vào menu *Hệ thống* -> đánh dấu *"Sử dụng trình ký"* để kích hoạt tính năng này

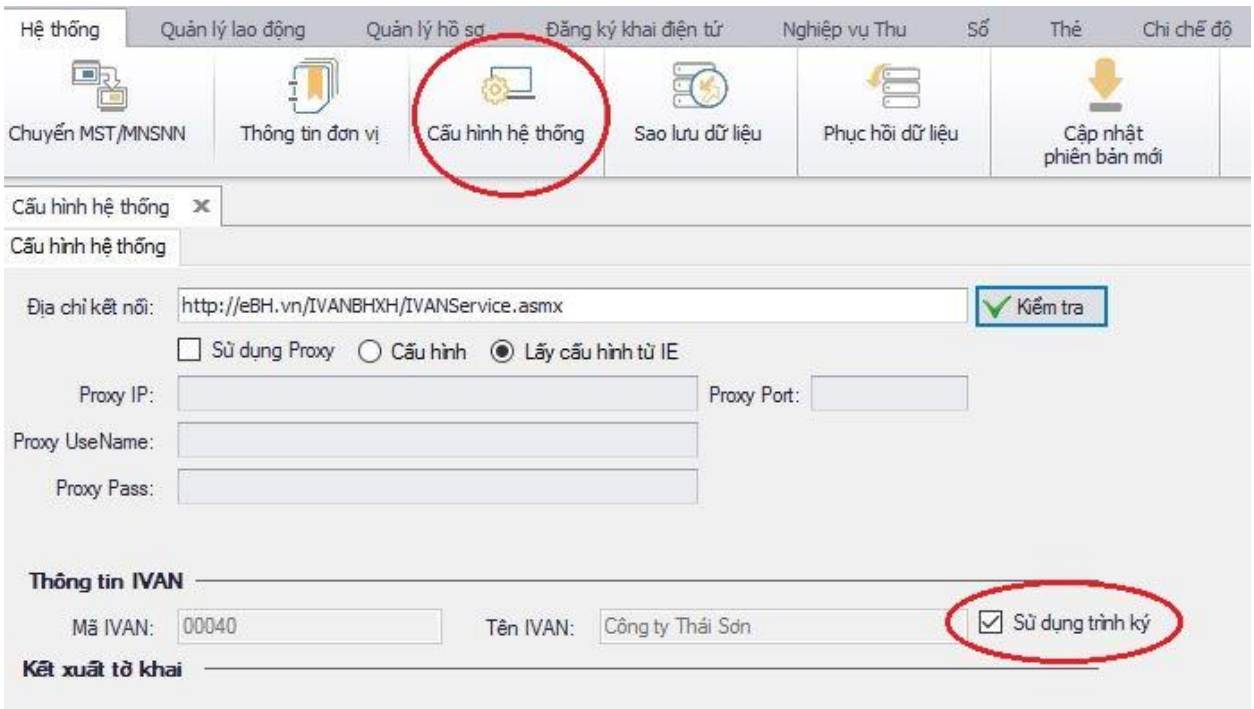

Sau đó, lập hồ sơ như bình thường nhưng sau khi hoàn tất hồ sơ, ấn nút *"Ký & Nộp hồ sơ"* thì chương trình sẽ hiện lên nút *"Trình ký"*, ấn vào **đây** thay vì ấn *"Ký hồ sơ"* như trước.

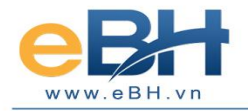

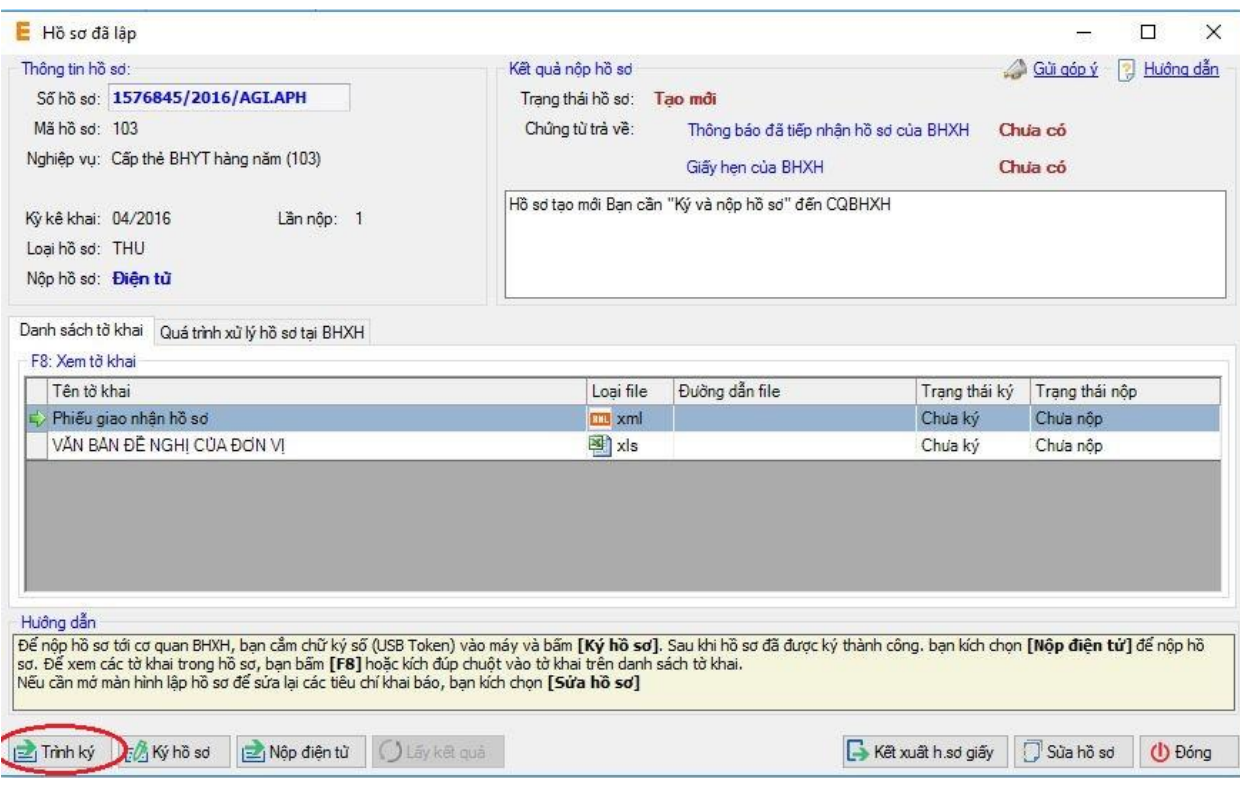

Sau khi trình ký, đợi cho bên duyệt ký *hoàn tất ký và gửi lại hồ sơ* thì tiến hành lấy lại hồ sơ để nộp lên cơ quan BH

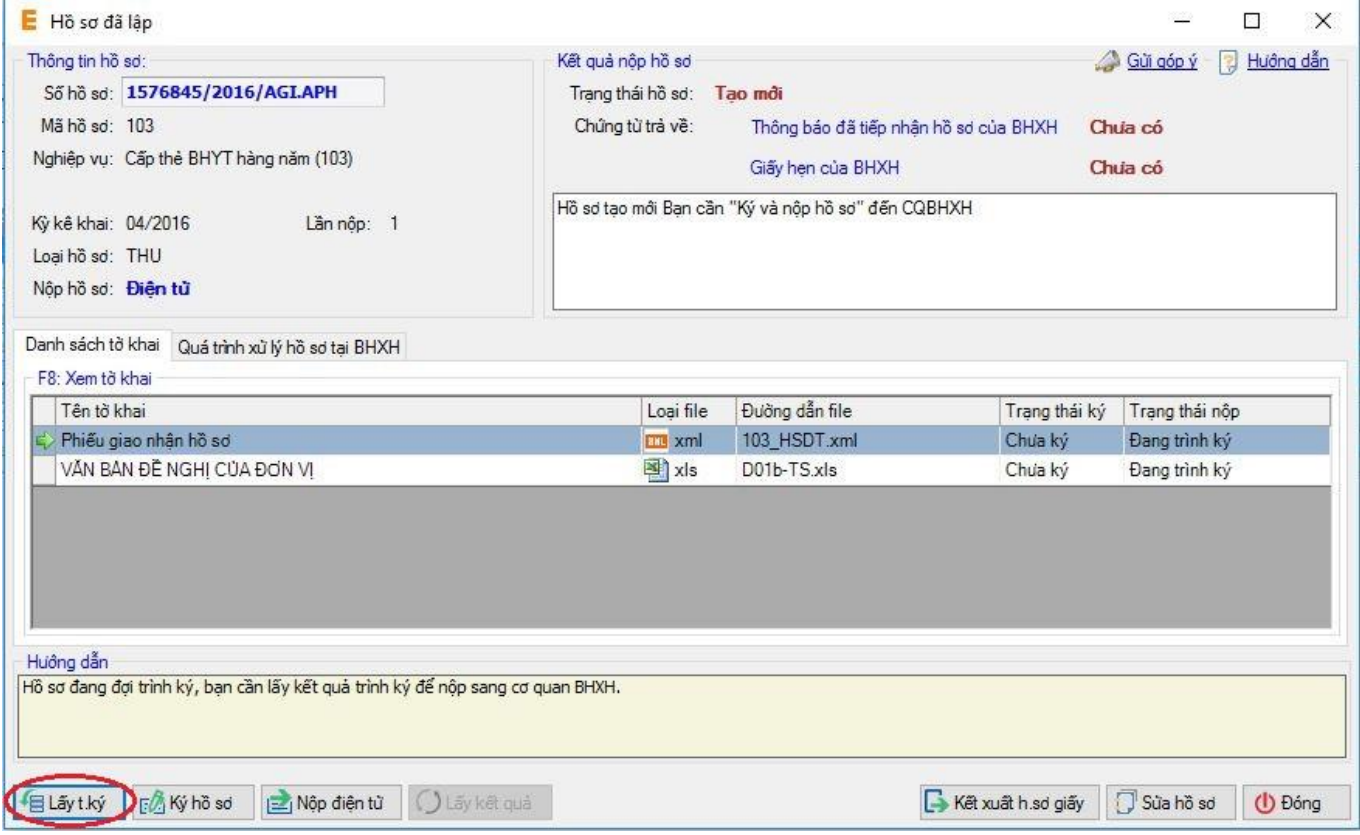

**Đối với người xem, ký hồ sơ :**

Người cần duyệt ký vào trang<http://ebh.vn/tai-ve> ấn tải chương trình eBH-Sign về sử dụng

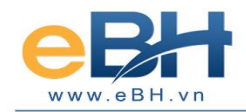

#### **THAISONSOFT**

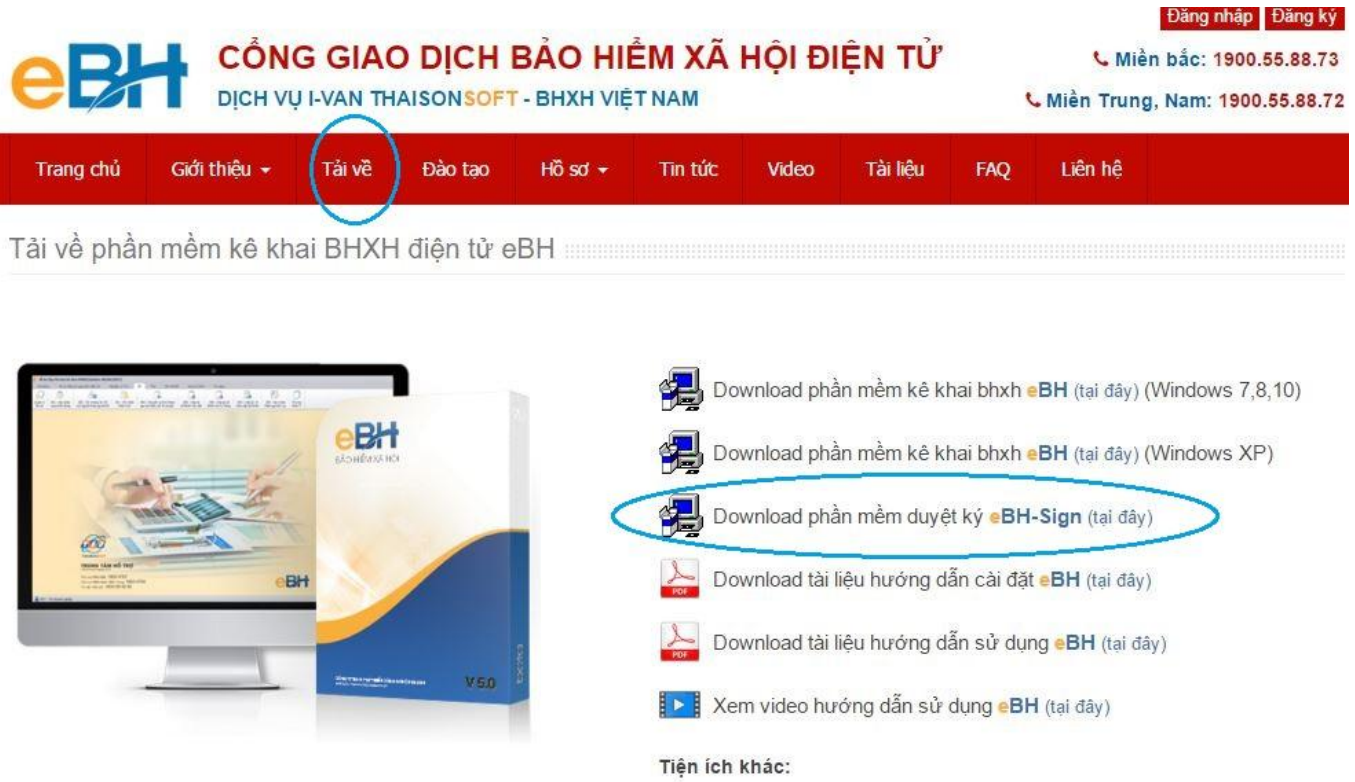

Sau khi tải về, chạy lên ứng dụng có thể sử dụng được ngay, giao diện chính của chương trình :

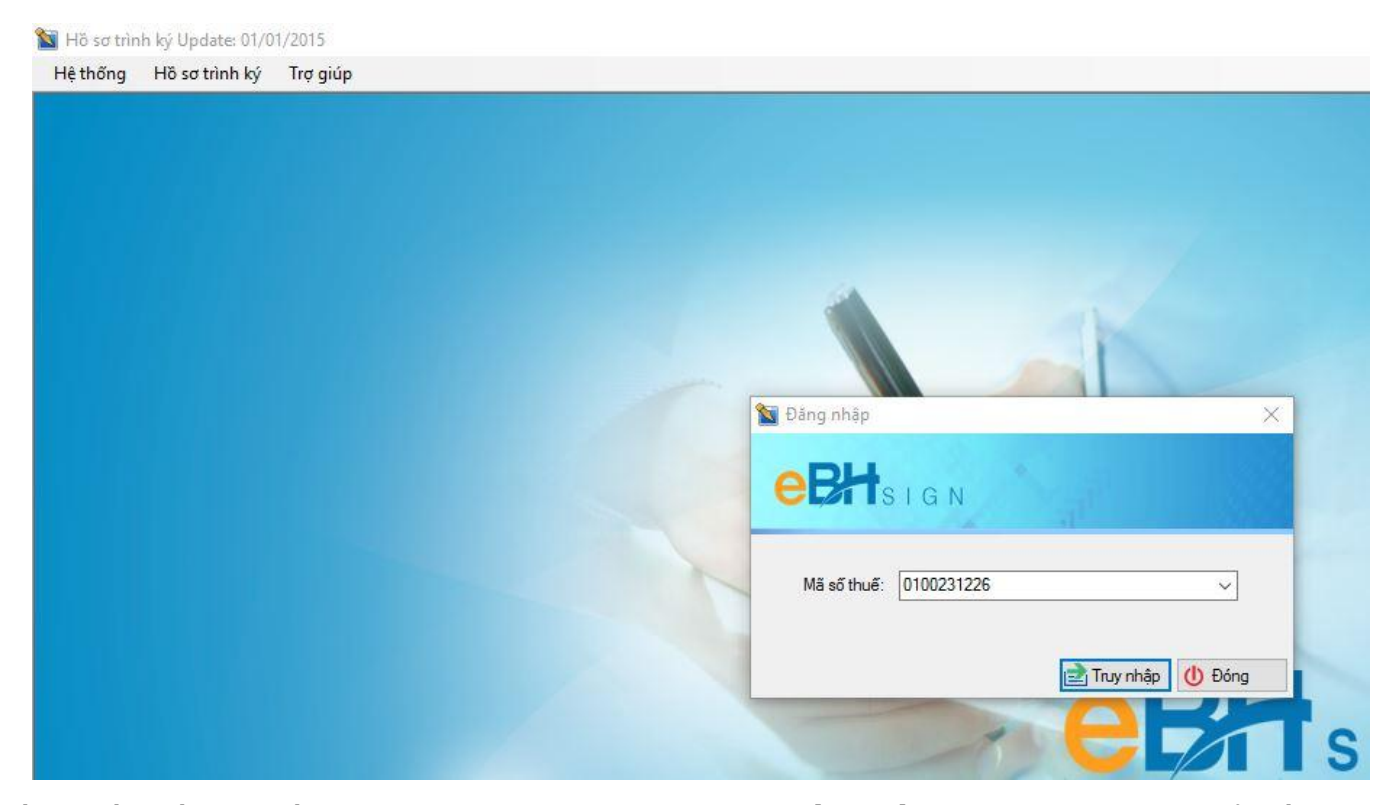

Nếu là lần đầu tải về người dùng vui lòng nhập **Mã số thuế (MST)** của đơn vị để tiếp tục sử dụng.

Tại mục *"Trợ giúp"* có tính năng *"Cập nhật phiên bản mới",* người dùng nên thường xuyên kiểm tra và cập nhật chương trình trước khi tiến hành gửi nhận và ký hồ sơ.

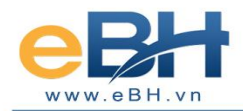

Khi người tạo lập hồ sơ thông báo có hồ sơ cần duyệt ký thì người dùng vào menu *"Hồ sơ trình ký"* ấn *"Lấy hồ sơ".*

*Lưu ý:* Ở bước này người dùng cần cắm thiết bị USB-Token vào máy tính. Nếu máy tính hiện như thị đúng tên công ty thì mới lấy được hồ sơ về.

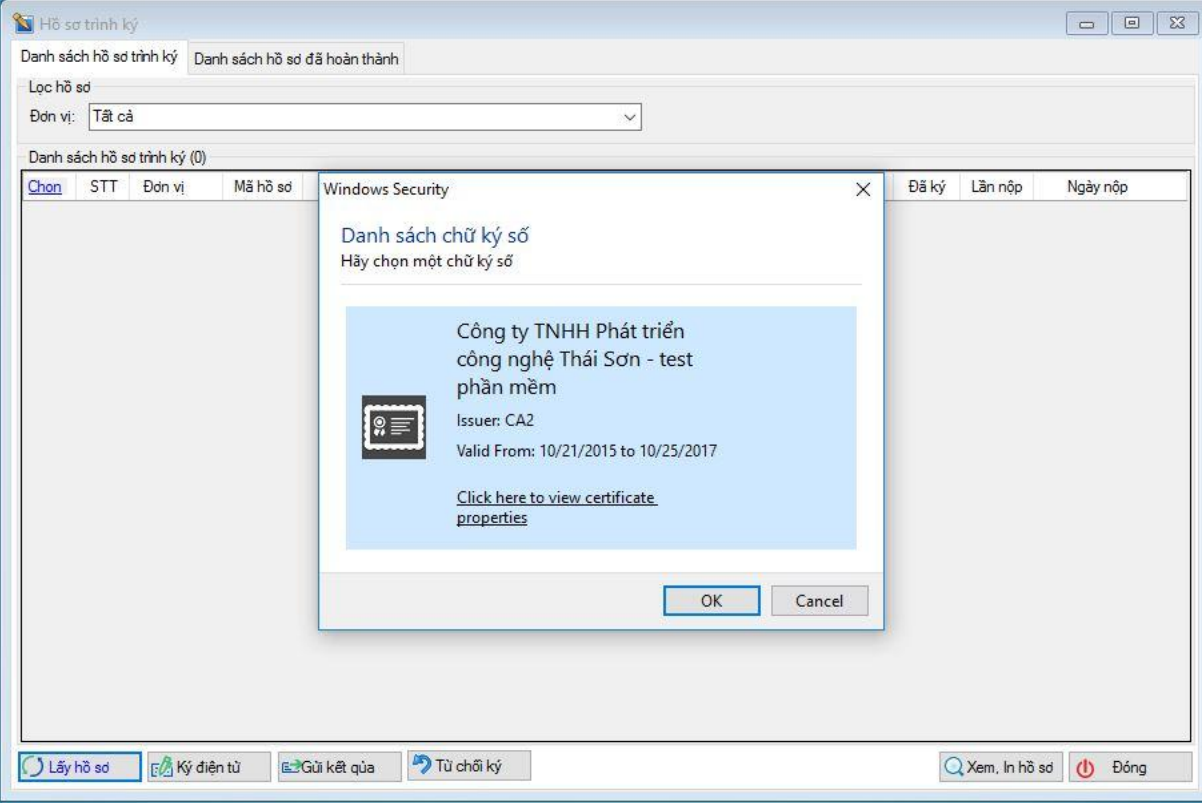

Sau khi lấy được các hồ sơ về tiến hành kiểm tra nội dung, giao diện tại chương trình giống hệt như trên eBH, bạn muốn xem tờ khai của bộ hồ sơ nào thì **click đúp để kiểm tra**. Khi đã hoàn tất kiểm tra, hồ sơ đã đúng thì tiến hành *"Ký điện tử"* và *"Gửi kết quả"* đã ký về cho người lập biểu, còn nếu vì lý do nào đó hồ sơ làm chưa đúng, người dùng nhấn nút *"Từ chối ký"* và nhập lý do để người lập biểu sửa chữa và gửi lại hồ sơ.

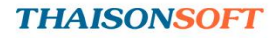

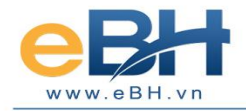

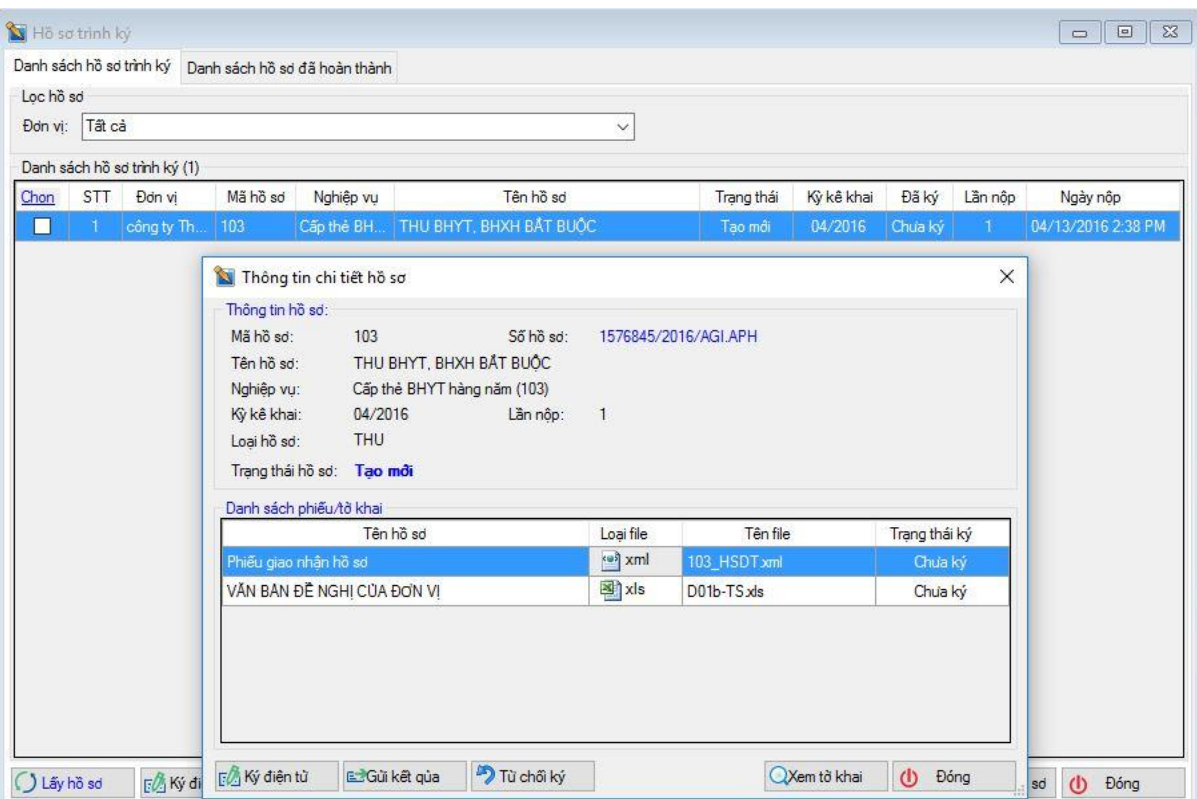

Bạn cũng có thể kiểm tra lại các hồ sơ **đã ký gửi**bằng cách vào tab *"Danh sách hồ sơ đã hoàn thành"*

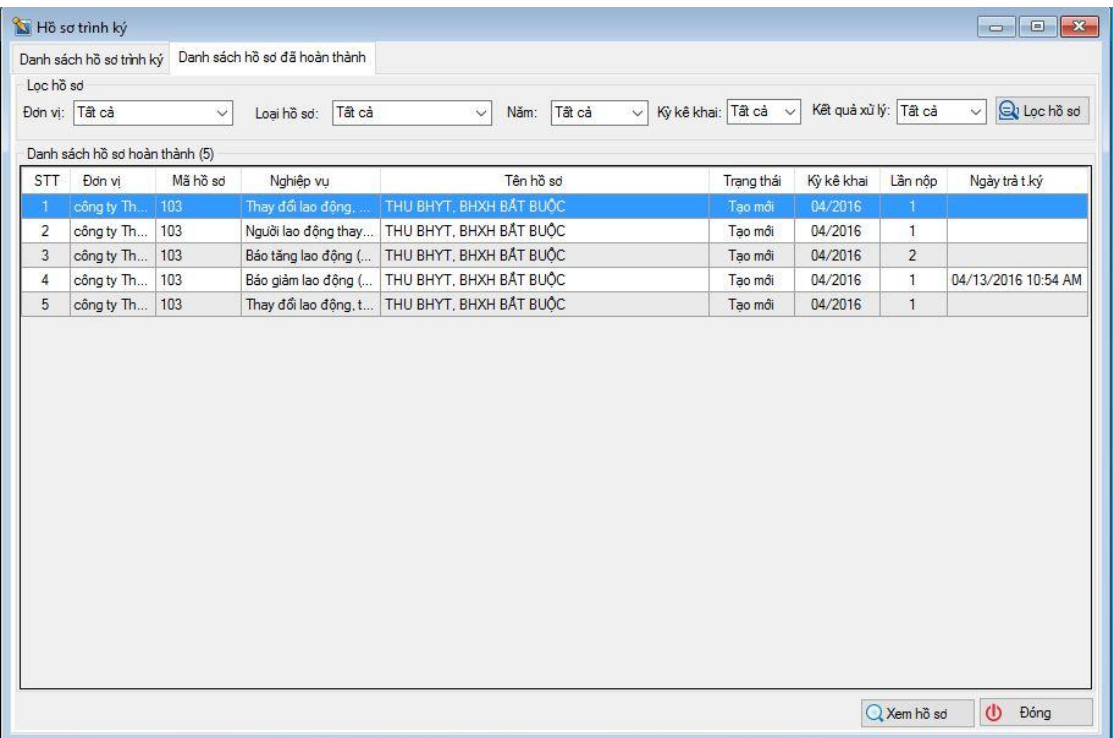